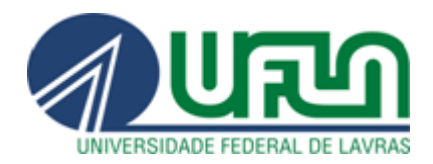

**UNIVERSIDADE FEDERAL DE LAVRAS** Pró-Reitoria de Gestão e Desenvolvimento de Pessoas Diretoria de Gestão de Pessoas Coordenadoria de Registro e Controle Financeiro

# PLANO DE SAÚDE

## Tutorial Módulo Plano de Saúde

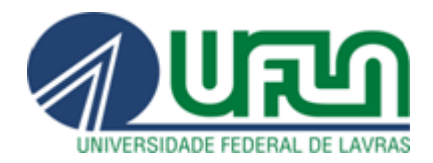

## **TUTORIAL MÓDULO DE PLANO DE SAÚDE: Ressarcimento de Plano de Saúde – SIGRH**

### **SUMÁRIO**

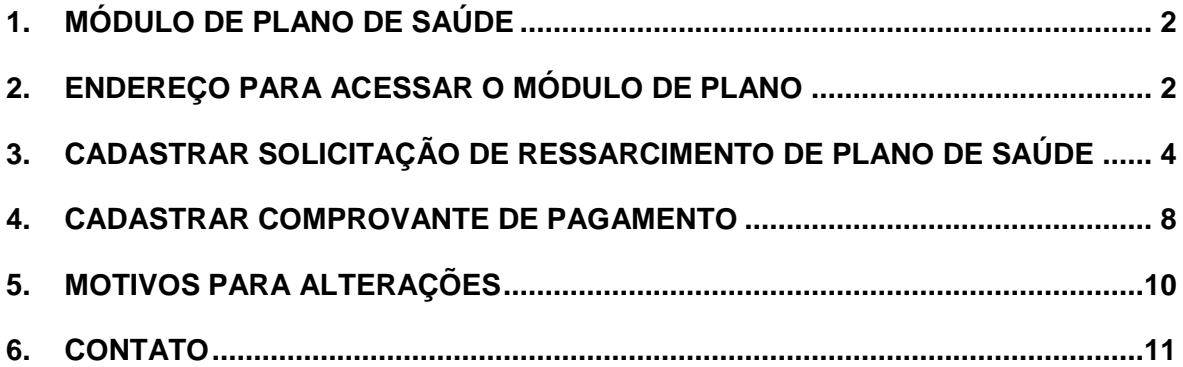

#### **INFORMAÇÃO IMPORTANTE:**

**O sistema SIGRH fica disponível, a partir do dia 1º até o 5º dia útil de cada mês, para a inserção do Boleto e Comprovante de Pagamento, que deve ser escaneado e anexado em UM ÚNICO arquivo.**

#### <span id="page-2-0"></span>**1. MÓDULO DE PLANO DE SAÚDE**

O módulo **PLANO DE SAÚDE** do Sistema Integrado de Gestão de Recursos Humanos (SIGRH) tem por objetivo permitir o gerenciamento das informações relacionadas ao ressarcimento de Plano de Saúde para os servidores ativos.

O módulo Plano de Saúde integra-se com o SIAPE (Sistema Integrado de Administração de Recursos Humanos) através da exportação do arquivo PLANOSAUDE que atualiza o SIAPEnet com as informações de Titularidade de Plano de Saúde de um servidor.

O objetivo deste texto é apresentar orientações e esclarecimentos sobre alguns procedimentos relacionados aos servidores que possuem ressarcimento de Plano de Saúde e que enviam mensalmente os boletos de comprovação de pagamento.

#### <span id="page-2-1"></span>**2. ENDEREÇO PARA ACESSAR O MÓDULO DE PLANO**

Como o módulo de Plano de Saúde está dentro do SIGRH, ele deve ser acessado no endereço *[sigrh.ufla.br](file:///C:/Users/Poliana/Dropbox/Pagamento/Plano%20de%20Saúde/2015/SIGRH/sigrh.ufla.br)*, onde o servidor irá acessar a tela inicial do sistema, conforme **Figura 1**.

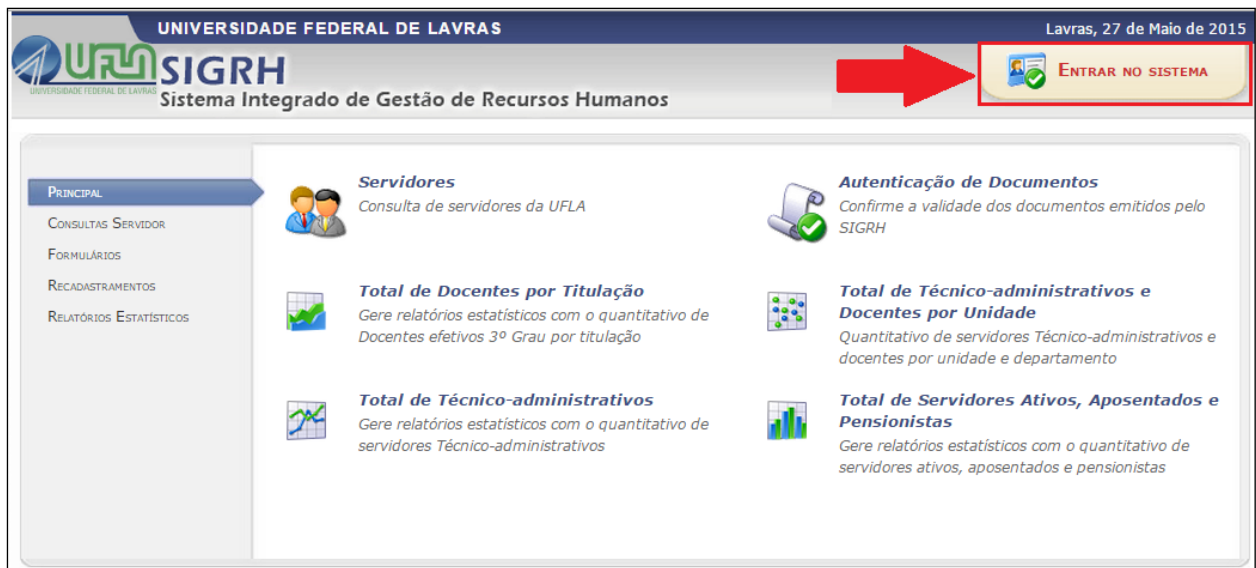

Na tela inicial o servidor deverá clicar na opção entrar no sistema para acessar a tela de *login* da **Figura 2**.

#### **Figura 1: Tela Inicial do SIGRH**

#### **Figura 2: Tela de Login do SIGRH**

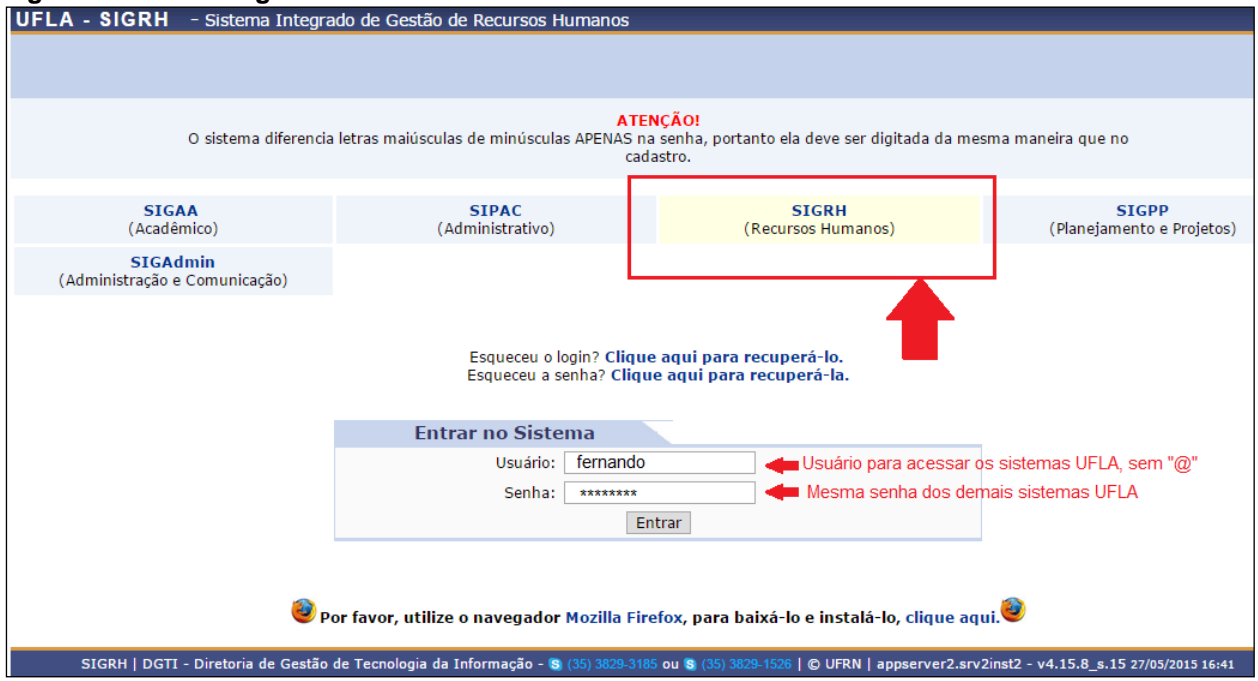

Após entrar no sistema o servidor deverá acessar a opção menu servidor, **FIGURA 3**, onde poderá realizar as operações do SIGRH.

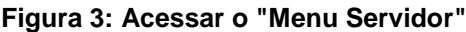

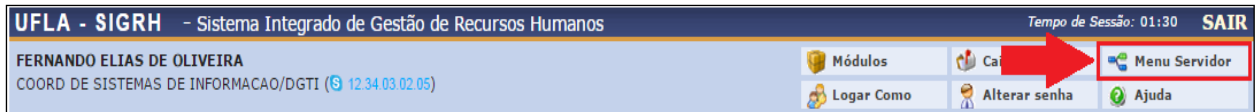

#### No menu "**SIGRH > MENU SERVIDOR > SOLICITAÇÕES > PLANO DE SAÚDE** " é

onde o servidor poderá acessar todas as operações referentes ao Plano de Saúde.

#### **Figura 4: Menu para realização das operações de Plano de Saúde**

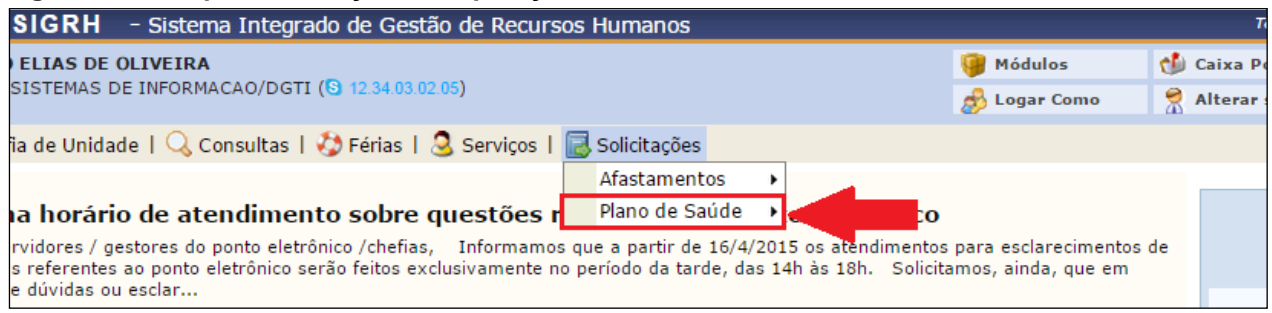

3

#### <span id="page-4-0"></span>**3. CADASTRAR SOLICITAÇÃO DE RESSARCIMENTO DE PLANO DE SAÚDE (Passo referente ao 1º envio - a partir do segundo mês de envio siga o Item nº 4)**

Para que o servidor possa enviar o Boleto e o Comprovante mensal de Pagamento de Plano de Saúde é preciso ir até a opção "**Solicita Ressarcimento de Plano de Saúde**", conforme **Figura 5**. É necessário fazer esta solicitação apenas no 1º mês.

**Figura 5: Menu para realizar o primeiro envio de comprovante de ressarcimento pelo SIGRH**

| UFLA - SIGRH - Sistema Integrado de Gestão de Recursos Humanos                                                                                                    |                |                               |                                           |               | Tempo de Sessão: 01:30<br><b>SAIR</b> |  |  |  |
|----------------------------------------------------------------------------------------------------|----------------|-------------------------------|-------------------------------------------|---------------|---------------------------------------|--|--|--|
| <b>FERNANDO ELIAS DE OLIVEIRA</b>                                                                                                    |                |                               | Módulos                                   | Caixa Postal  | <sup>n</sup> Menu Servidor            |  |  |  |
| COORD DE SISTEMAS DE INFORMACAO/DGTI (S 12.34.03.02.05)                                                                                                    |                |                               | <b>Contract Company</b>                   | Alterar senha | a Ajuda                               |  |  |  |
| $\Box$ Chefia de Unidade   Q Consultas   $\Box$ Férias   $\Box$ Serviços   $\Box$ Solicitações                                                                                                    |                |                               |                                           |               |                                       |  |  |  |
|                                                                                                    | Afastamentos   |                               |                                           |               |                                       |  |  |  |
| HOMOLOGAÇÃO DO PONTO ELETRÔNICO E DA FRI                                                                                                    | Plano de Saúde |                               | Solicitar Adesão ao Plano de Saúde        |               |                                       |  |  |  |
| JANEIRO/FEVEREIRO/MARCO E ABRIL/2015<br>Senhores Chefes/Gestores, Informamos-lhes o período em que o calendário encontra-se al<br>e da frequência: MÊS PERÍODO DE HOMOLOGAÇÃO DO PONTO E DA FREQUENCIA Janeiro 4/5 |                |                               | Solicitar Ressarcimento de Plano de Saúde |               | 1º solicitação                        |  |  |  |
|                                                                                                    |                |                               | Comprovantes de Pagamento                 |               |                                       |  |  |  |
|                                                                                                    |                |                               | Desativar Solicitação                     |               |                                       |  |  |  |
| 19                                                                                                    |                | Solicitações para Dependentes |                                           |               |                                       |  |  |  |
|                                                                                                    |                |                               |                                           |               |                                       |  |  |  |

Para fazer o cadastro do Plano de Saúde é necessário que o servidor informe a Categoria (MÉDICO), Plano de Saúde que utiliza e clicar em Continuar, conforme a **Figura 6**.

Caso o servidor utilize um serviço de Plano de Saúde que não esteja cadastrado no sistema, deve entrar em contato com a CRCF pelo ramal 1138.

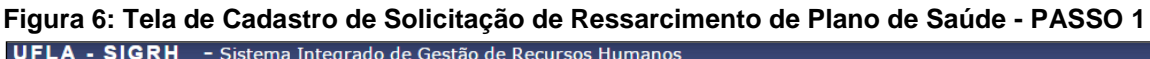

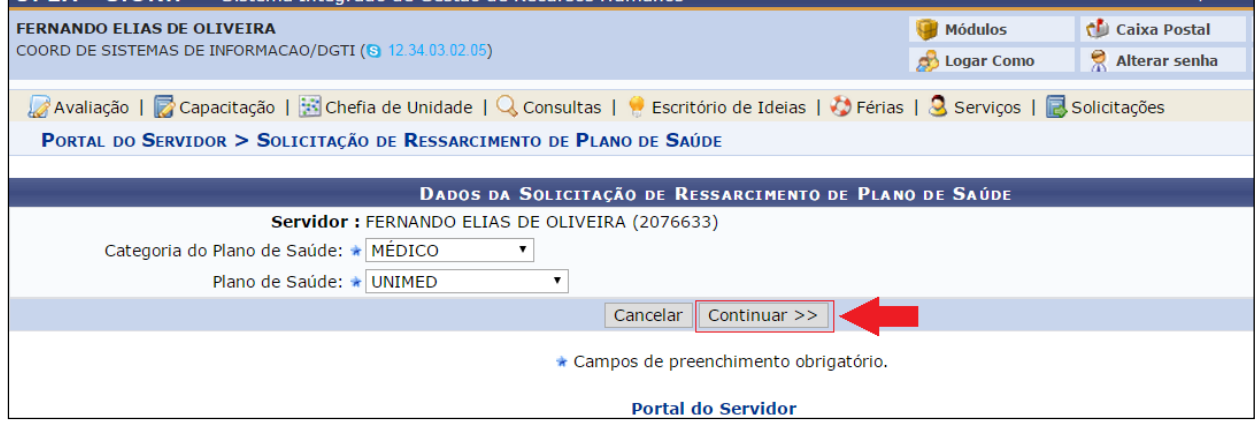

O servidor deve informar seus dependentes para o Plano de Saúde e declarar que todas as informações prestadas são verdadeiras, conforme a **Figura 7**, e clique em Continuar.

Tempo de Si

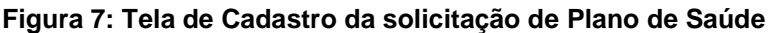

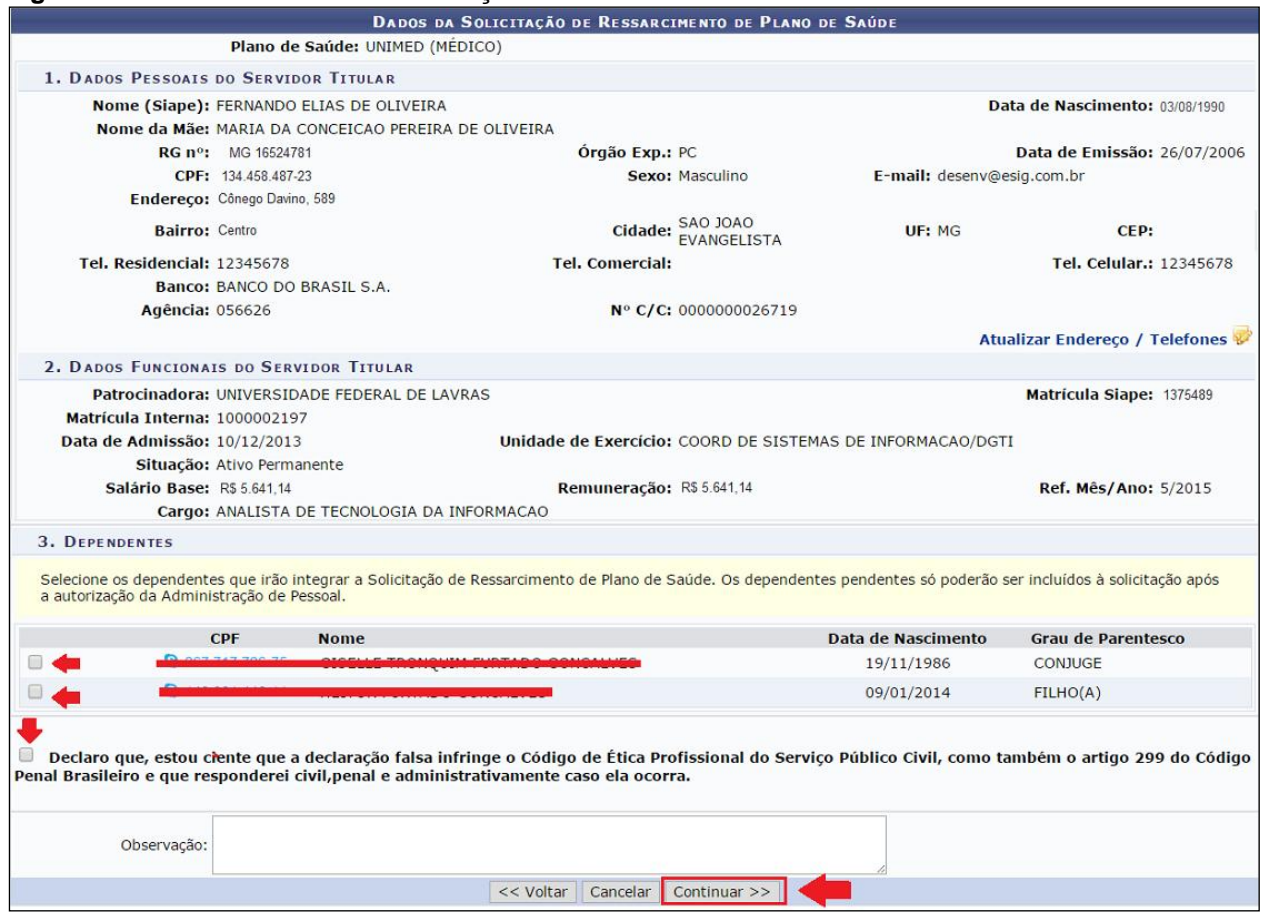

Na próxima tela, **Figura 8**, selecionar a opção adequada:

- Comprovação do Titular
- Comprovação do Dependente
- Comprovação Única (Titular e Dependentes)

Informar o Valor Total Pago ao Plano de Saúde.

Selecione o arquivo clicando em **Escolher Arquivo** e clique em **Adicionar o Arquivo**. Para encaminhar a solicitação clique em **Gravar e Enviar para Autorização.**

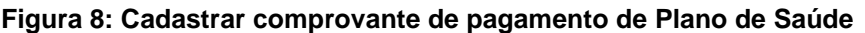

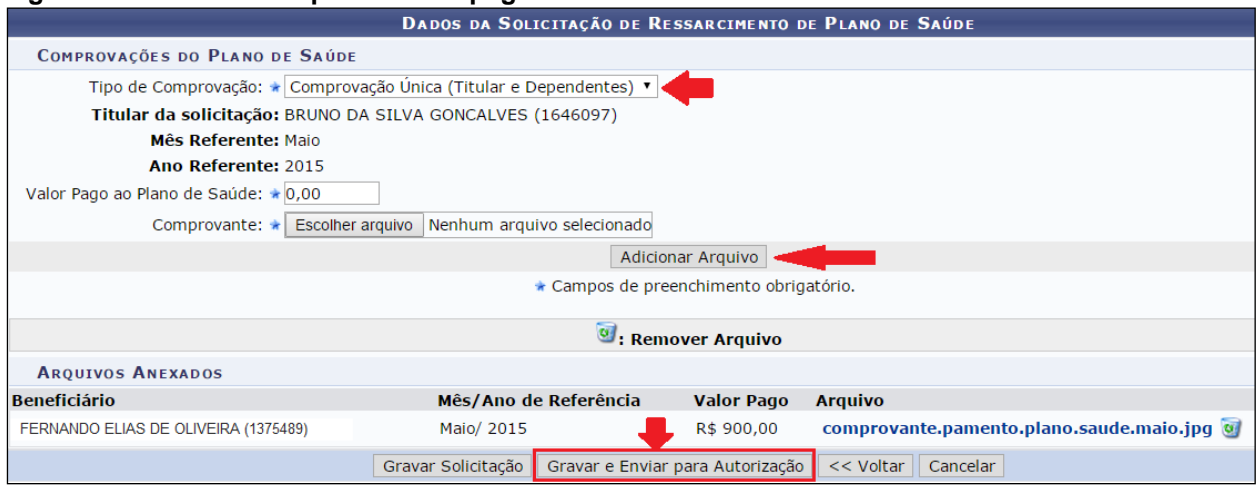

Para confirmar o envio é preciso que o servidor digite a senha e clique em **Enviar para a Autorização**, conforme **Figura 9**.

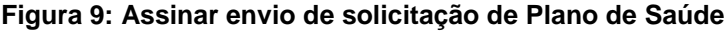

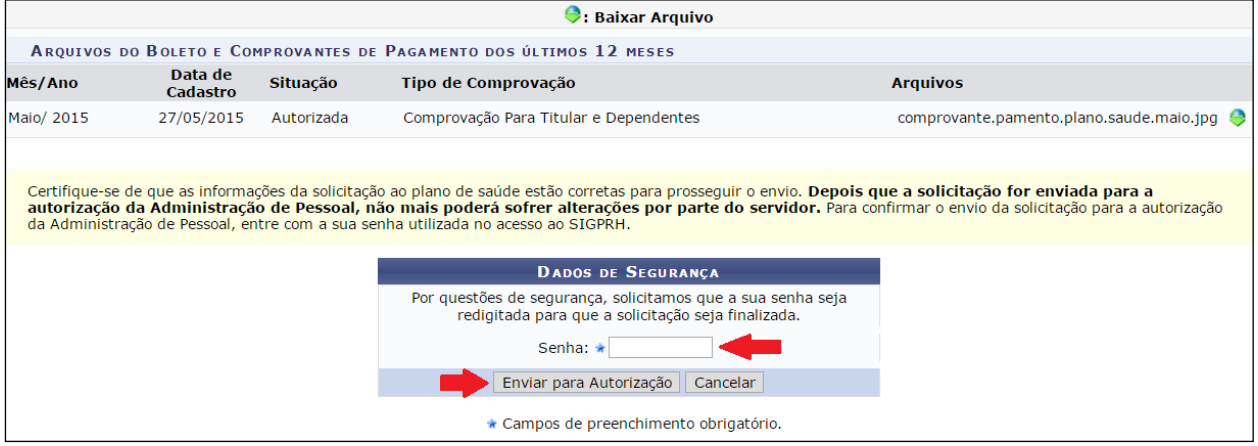

O **envio** da solicitação **não** garante o **ressarcimento**, ela será analisada pela CRCF/PRGDP e caso o anexo não esteja de acordo com o necessário, o "sistema nega" a solicitação para que o servidor possa fazer as devidas correções.

Desta forma, o **status** da solicitação ficará como **enviada** até a CRCF/PRGDP autorizar ou devolver (**FIGURA 10**).

#### **Figura 10: Solicitação Enviada com sucesso**

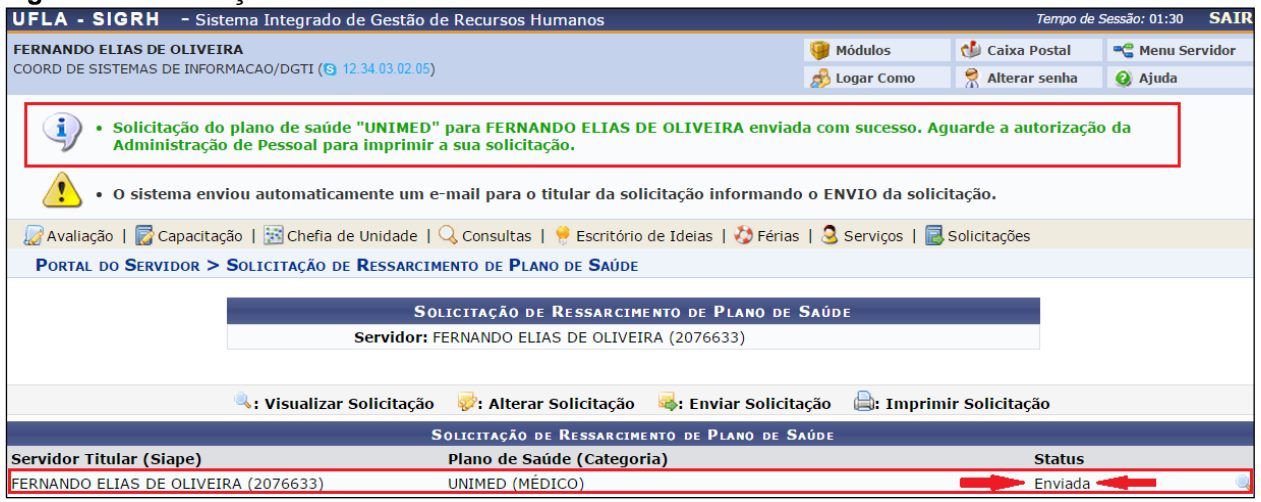

Com a aprovação pela CRCF/PRGDP, a solicitação ficará com o **status** "**Autorizado**", conforme **Figura 11**.

**Observação:** para os contratos dos planos permanece a entrega da cópia para a Coordenadoria de Cadastro e Controle de Pessoal/PRGDP.

#### **Figura 11: Solicitação aprovada pelo setor de pessoal**

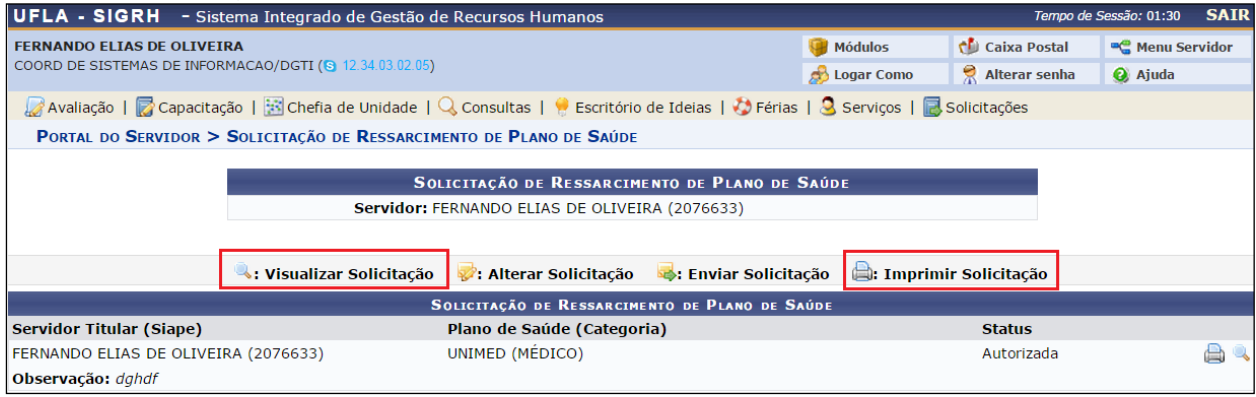

Após finalizar esse processo não é possível cancelá-lo, caso o servidor tenha alguma dúvida ou alteração a fazer, entrar em contato com a CRCF/PRGDP pelo ramal 1138.

O Sistema encaminha a confirmação de Autorização para o e-mail do servidor, não é necessário imprimir a Solicitação.

#### <span id="page-8-0"></span>**4. CADASTRAR COMPROVANTE DE PAGAMENTO (A partir do segundo mês)**

A partir do segundo mês o servidor enviará, em um único arquivo, o Boleto e o Comprovante de Pagamento, por meio do menu "SIGRH > MENU SERVIDOR > SOLICITAÇÕES > COMPROVANE DE PAGAMENTO > CADASTRAR", conforme **Figura 12**.

**Figura 12: Menu para envio de comprovante de pagamento, a partir do segundo mês de uso do sistema**

| UFLA - SIGRH - Sistema Integrado de Gestão de Recursos Humanos                                                                                                    | Tempo de Sessão: 01:3 |                                        |                                           |               |                     |                |
|----------------------------------------------------------------------------------------------------|-----------------------|----------------------------------------|-------------------------------------------|---------------|---------------------|----------------|
| <b>FERNANDO ELIAS DE OLIVEIRA</b><br>COORD DE SISTEMAS DE INFORMACAO/DGTI (S 12.34.03.02.05)                                                                                                    |                       |                                        | Módulos                                   |               | <b>Caixa Postal</b> | <b>BC</b> Ment |
|                                                                                                    |                       |                                        | <b>Contract Company</b>                   | Alterar senha |                     | Ajuda          |
| Solicitações   √ Férias   √ Serviços   √ Solicitações                                                                                                    |                       |                                        |                                           |               |                     |                |
| Afastamentos                                                                                                    |                       |                                        |                                           |               |                     |                |
| HOMOLOGAÇÃO DO PONTO ELETRÔNICO E DA FRI<br>Plano de Saúde                                                                                                    |                       |                                        | Solicitar Adesão ao Plano de Saúde        |               |                     |                |
|                                                                                                    |                       |                                        | Solicitar Ressarcimento de Plano de Saúde |               |                     |                |
| JANEIRO/FEVEREIRO/MARÇO E ABRIL/2015<br>Senhores Chefes/Gestores,      Informamos-lhes o período em que o calendário encontra-se abundado e alterio a<br>Le da frequência: MÊS PERÍODO DE HOMOLOGAÇÃO DO PONTO E DA FREQUENCIA Janeiro 4/5, |                       | Comprovantes de Pagamento<br>Cadastrar |                                           |               |                     |                |
|                                                                                                    |                       | Desativar Solicitação                  |                                           |               | Consultar           |                |
| 19                                                                                                    |                       |                                        | Solicitações para Dependentes             |               |                     |                |

Para cadastrar o arquivo o servidor deve selecionar a autorização de ressarcimento deferida no primeiro mês de utilização do sistema, conforme **Figura 13**.

#### **Figura 13: Iniciar processo de envio de solicitação de Plano de Saúde**

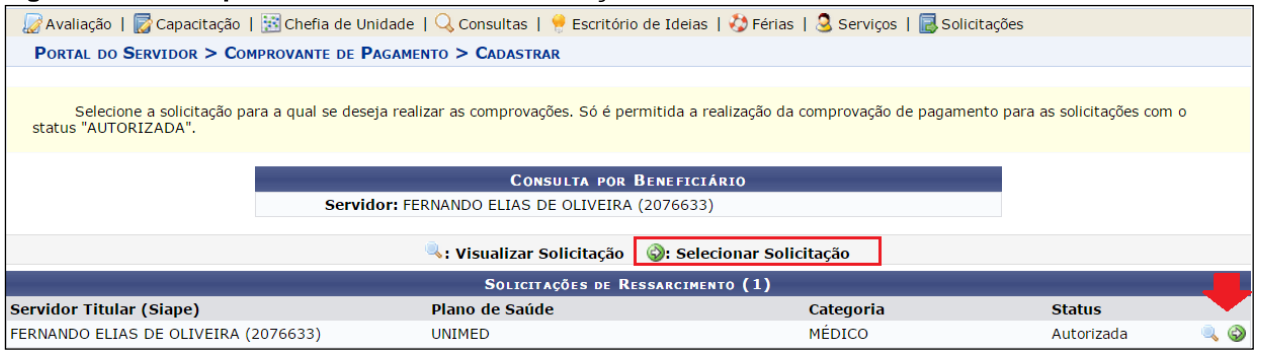

Na próxima tela, **Figura 14**, selecionar a opção adequada:

- Comprovação do Titular
- Comprovação do Dependente
- Comprovação do Titular e do Dependente

Informar o Valor Total Pago ao Plano de Saúde.

Selecione o arquivo clicando em **Escolher Arquivo** e clique em **Adicionar o Arquivo**.

Clique em **Cadastrar Comprovante.**

#### **Figura 14: Tela para registrar informações do comprovante de pagamento de Plano de Saúde**

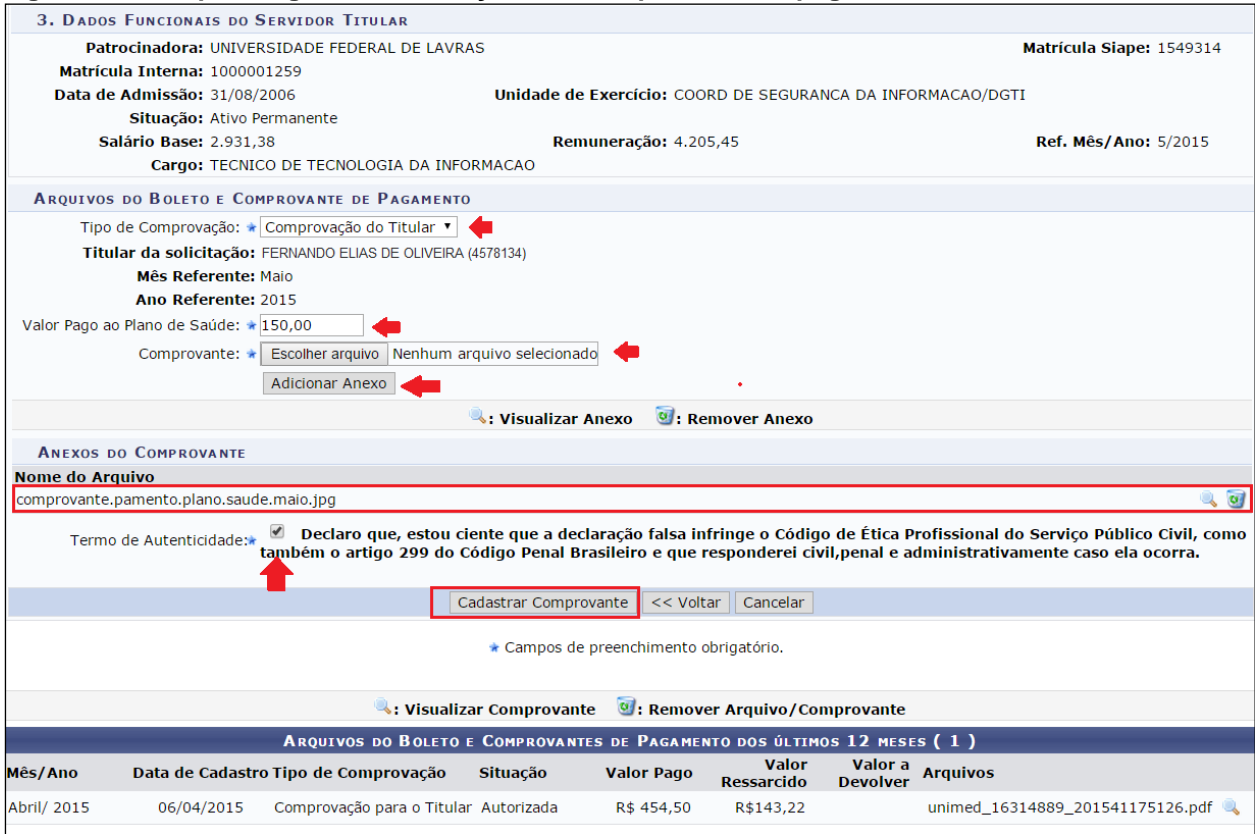

Após clicar no botão "Cadastrar Comprovante" será emitido a mensagem "**Comprovação de Pagamento cadastrado(a) com sucesso!**" e a tela ficará conforme a **Figura 15**.

O comprovante necessita ser analisado pela CRCF/PRGDP. Enquanto isso o status permanece como "Enviada".

#### **Figura 15: Tela de confirmação de cadastro de comprovante de ressarcimento**

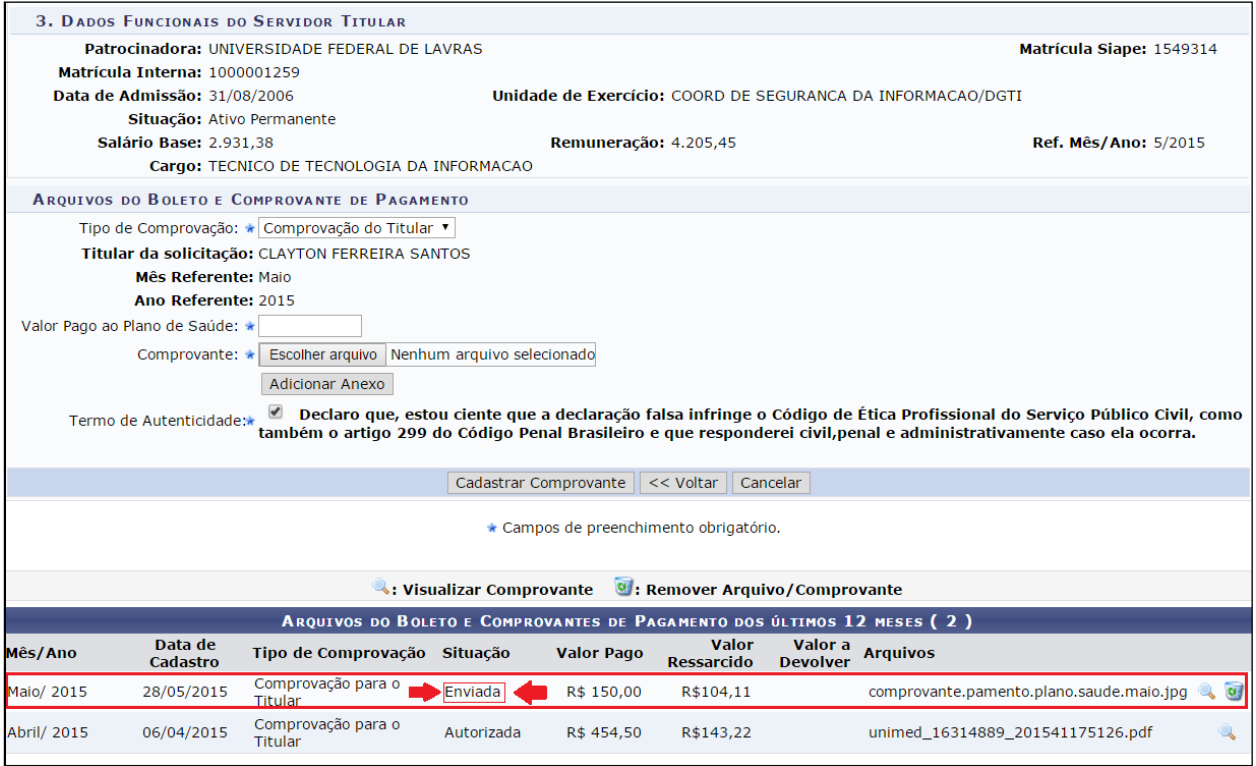

Após o deferimento do comprovante pela CRCF/PRGDP, o mesmo ficará com a situação como "Autorizado", conforme **Figura 16**, e o ressarcimento será realizado.

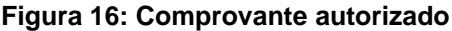

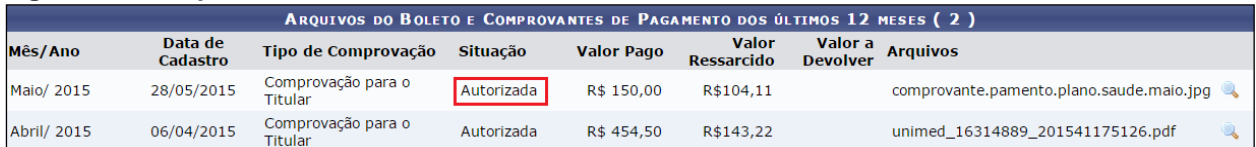

#### <span id="page-10-0"></span>**5. MOTIVOS PARA ALTERAÇÕES**

Os motivos que poderão gerar a devolução da Solicitação de Plano de Saúde ao servidor para ajustes.

- **•** Documentos ilegíveis.
- Falta do anexo.
- Boleto de mês incorreto.
- Comprovante de Agendamento, sendo necessária a apresentação do comprovante de pagamento.
- Anexou somente o Comprovante de Pagamento.
- Anexou somente o Boleto.

O servidor receberá um e-mail informando as alterações necessárias.

#### <span id="page-11-0"></span>**6. CONTATO**

Caso haja dúvidas em como utilizar o sistema de Plano de Saúde, o servidor poderá entrar em contato pelo ramal 3185 (Daiane/DGTI ou Fernando/DGTI);

Caso haja dúvidas sobre o Ressarcimento, prazo para envio dos comprovantes e situação do pagamento do ressarcimento, o servidor deverá entrar em contato pelo o ramal **1138 (CRCF/PRGDP)**.